## *Les notifications*

## *Les notifications (cloche)*

Lorsque une **notification arrive**, il y a un **chiffre qui apparaît sur la petite cloche**.

Voici les actions qui vont générer une **notification à vos élèves** ou autres participants à un espace de travail:

- -L'enseignant poste une **actualité** dans la "vue d'ensemble" du cours,
- -L'**enseignant évalue et encode un résultat** suite à une tâche, un devoir ou autre rendu,
- -L'enseignant poste **un commentaire** personnalisé sur une activité,
- -L'enseignant **commente le comportement d'un élève** par une remarque,

Voici les actions qui vont générer une **notification au gestionnaire de l'espace de travail ( enseignant, direction etc) :** -Un participant envoie une **réponse à un devoir ou autre,**

-Un participant **poste un commentaire.**

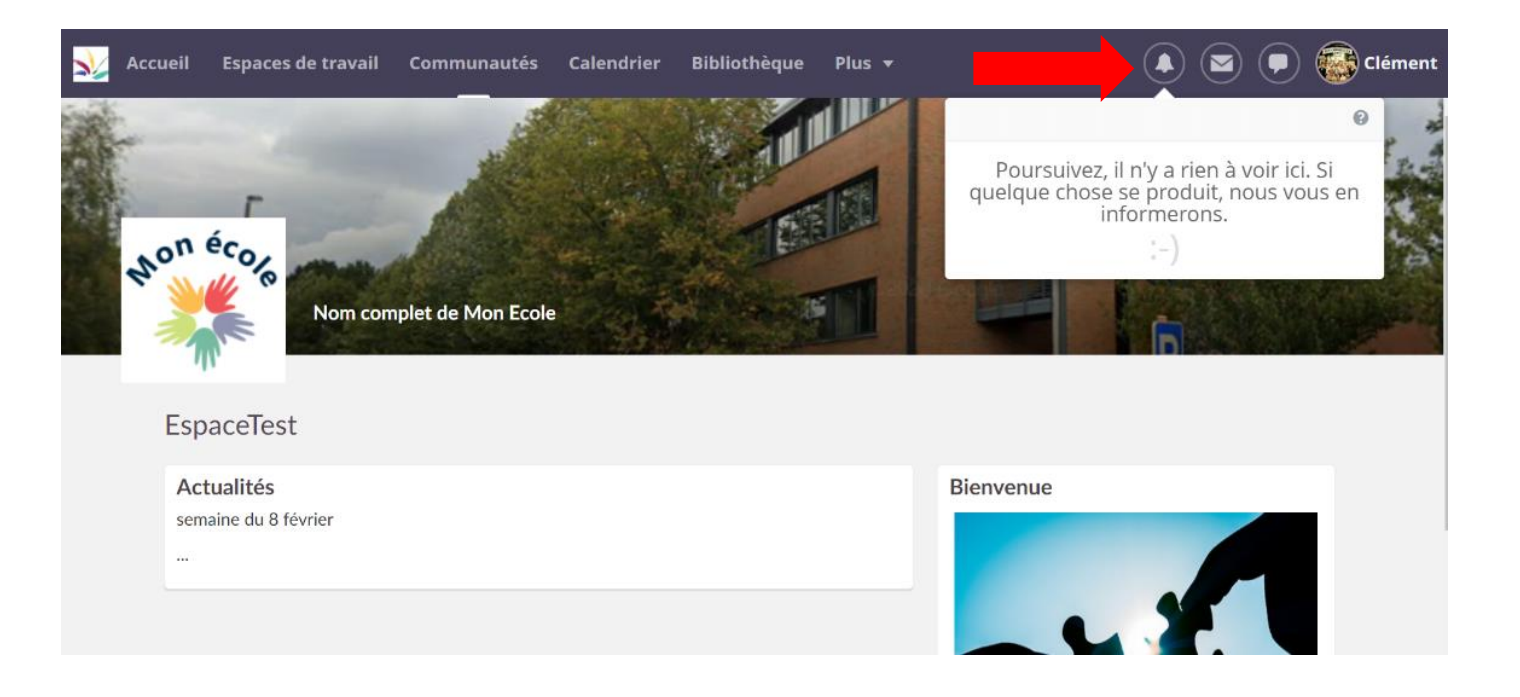

## *Mises à jour*

Lorsque vous vous connectez sur Itslearning, l'onglet "accueil" a deux onglets: espaces de travail et **mises à jour**. Les mises à jour sont les **événements récents qui sont liés à votre profil**:

> -Les **ajouts** effectués dans **vos espaces de travail**,

-L**'actualité** postée dans la vue d'ensemble **des espaces de travail,**

-Les **tâches de suivi** qui sont les activités en cours avec les participants,

-Les **événements du calendrier**.

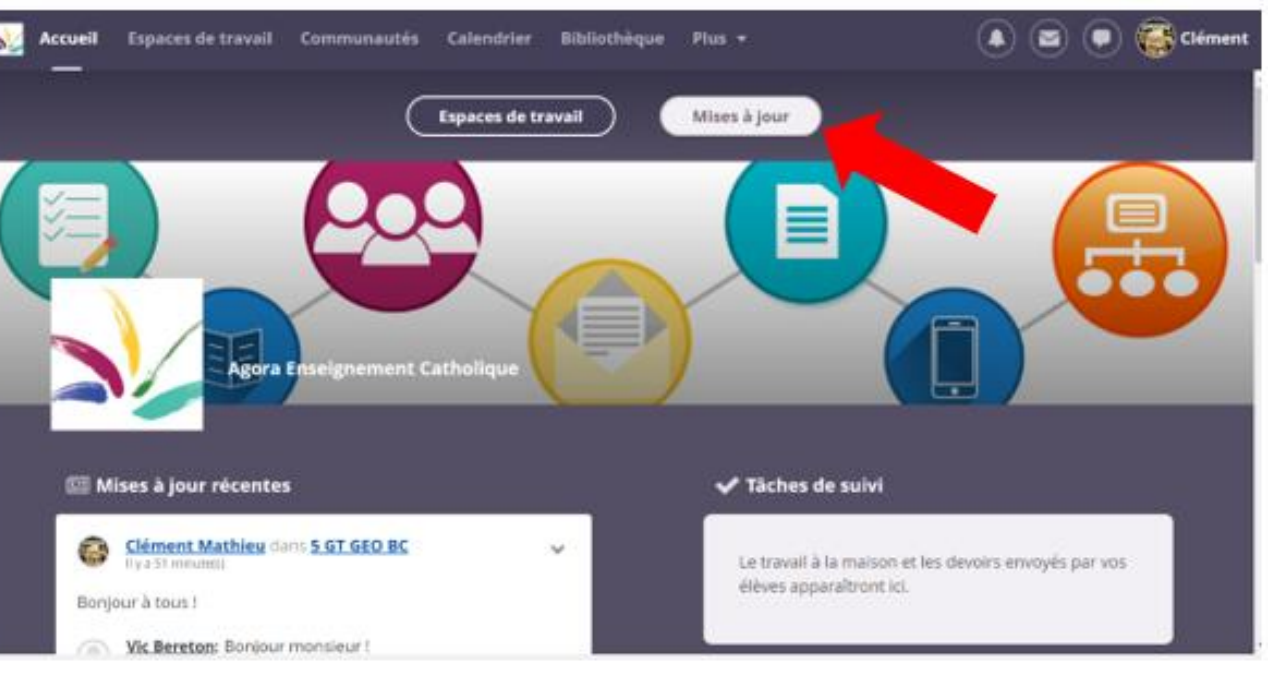

Le bloc de contenu "**tâches de suivi**" affiche la liste des tâches actives dans vos espaces de travail.

Il affiche les tâches en cours comme des exercices, devoirs, questionnaires, documents collaboratifs et éléments d'outils d'apprentissage.

Toutes **les mises à jour sont automatiques pour** autant que les **espaces de travail** pour lesquels vous voulez recevoir des notifications soient **en favoris**. Si vous le désirez, vous pouvez **recevoir un mail** sur l'adresse que vous avez encodée dans Itslearning pour :

-**Les nouveaux devoir**

-**Les actualités** (tableaux de bord) et actualités (espaces de travail et projets) -**l'ePortfolio** (commentaires sur les portfolios).

**Lorsque vous êtes connecté à Itslearning :**

-Cliquez sur l'onglet **mon profil** (il s'agit de l'onglet où votre prénom s'affiche).

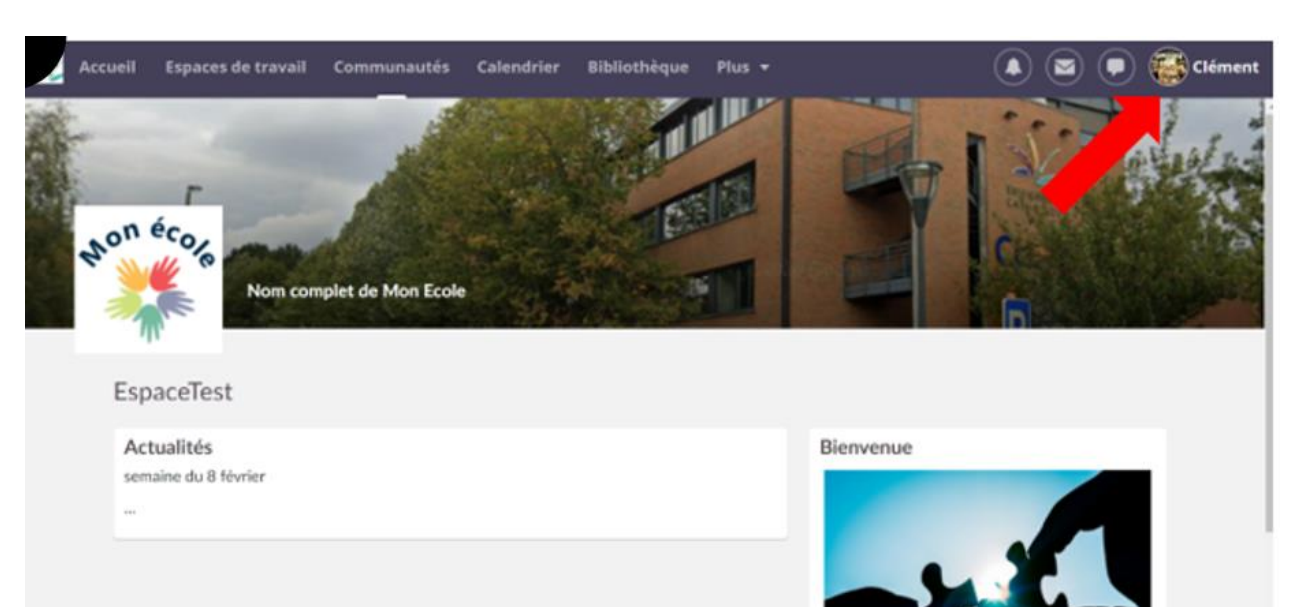

 $\overline{2}$ 

-Cliquez sur "**vos paramètres**".

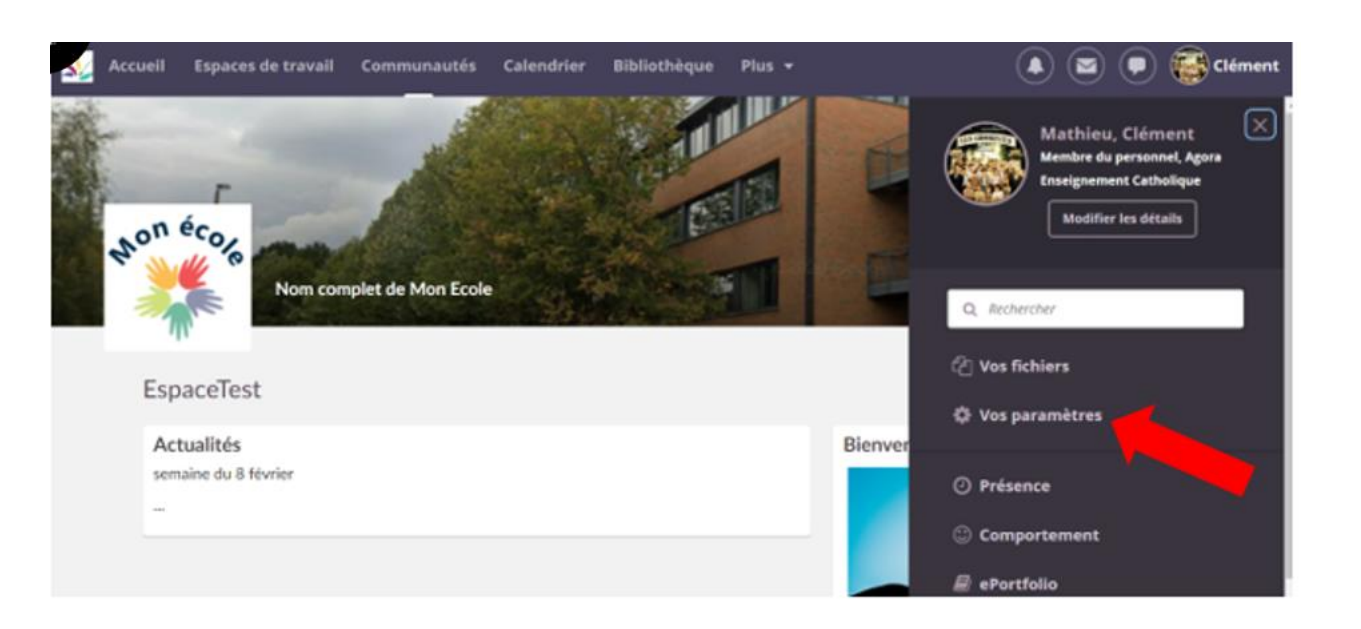

-Vous arrivez sur la page "**votre compte**". Cliquez sur l'onglet "**alertes**".

Accueil Espaces de travail Communautés Calendrier Bibliothèque Plus v  $\left( \blacksquare \right)$  $\left( \sum_{i=1}^{n} a_i \right)$ déme Vos paramètres  $\cdots$ Votre compte Modifier les détails Personnaliser itslearning Modifier le mot de passe  $20$ Gérer vos données personnelles en Personnalisez itslearning en sélectionnant Modifier le mot de passe utilisé pour vous o modifiant votre adresse e-mail, votre la langue de votre choix, les standards et connecter à itslearning. photo, votre description, les informations formats, les éditeurs de texte et plus de contact et plus encore. encore. Gérer les candidatures Comptes connectés А Gérer les candidatures externes qui Gérer les services externes connectés à communiquent avec itslearning, comme votre compte itslearning. les applications mobiles itslearning. Messagerie Paramètres de message Alertes Gérer vos alertes afin d'être prévenu en Gérez votre signature, votre compte par cas de modifications dans itslearning. défaut, votre notification et votre transmission.

Vous pouvez dès à présent **cocher le type de notifications que vous voulez recevoir** par mail.

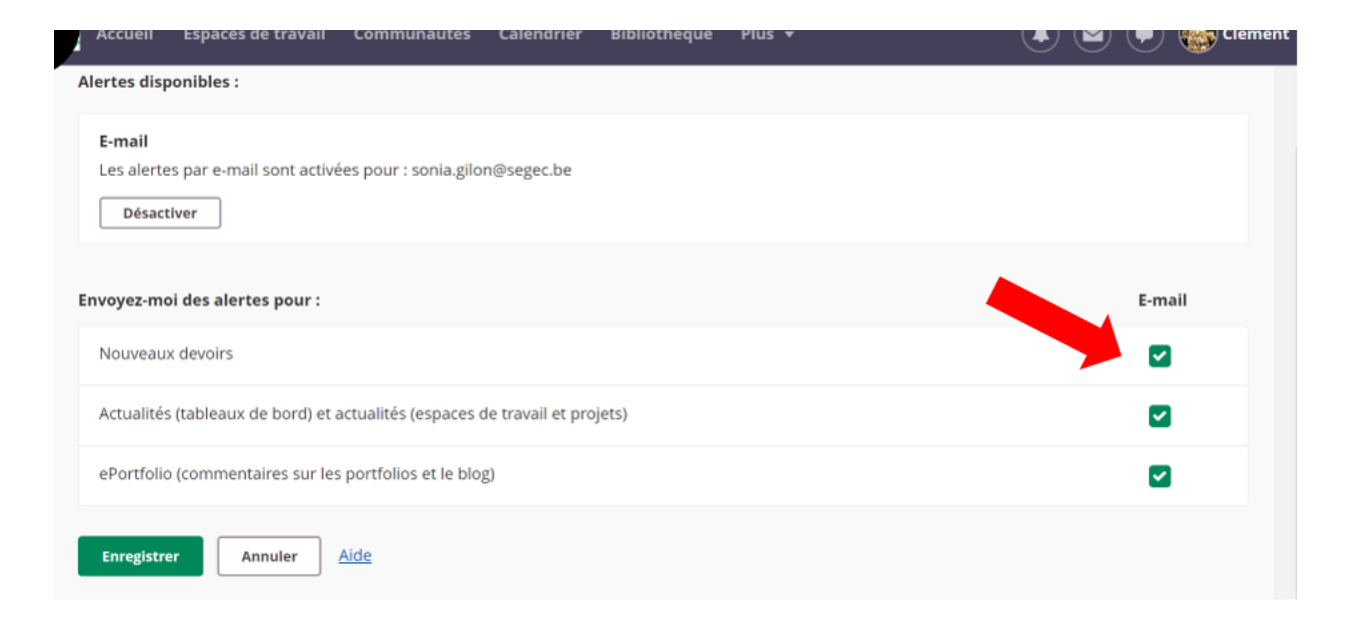

![](_page_4_Picture_13.jpeg)

![](_page_4_Picture_1.jpeg)

Lorsqu'un espace de travail est supprimé ou lorsqu'un participant est retiré d'un espace de travail, les notifications qui sont liées à cet espace sont supprimées.